## テンプレート無料版を利用したスタイルの設定法

テンプレート入稿の場合、テンプレートで指定されたスタイルを割り当てることが必要です。ダ ウンロードしたテンプレートファイルにコピー・ペーストするだけではスタイルは割り当てられま せん。次頁に示すような手順で、まずは項目毎のスタイルを割り当てて下さい。なお、テンプレー トで指定されたスタイルを変更したり、追加したりしないで下さい。版下作成時にスタイルが反映 されなかったり、文字が表示されなくなります。

スタイルの項目は以下の通りです。 a\_000\_論文種別 報文、総合論文、技術論文、アナリティカルレポートなど。 a\_001\_論文タイトル 和文題目と英文題目。 a 003 執筆者 **with the controller of the controller** a state of the state of the state of the state of the state o a 004 アブストラクト わ文要旨と英文要旨。 a 005 E-mail、受理日 雷子メールと論文受理日。 a  $006 \overline{m}$ 属(欧)  $\overline{m}$  "Keyword"用。 a 007 E-mail、所属(和) キーワード用。 a 008 キーワード インティング 1頁目下部の所属住所、E-Mail のボックス内用。 b\_000\_本文 "緒言""実験"などの見出し用。 b\_001\_本文(字下なし) カリコン 大見出しに付随する見出し。"実験"項の"試料"など。 b\_099\_本文末注釈 <br>
中見出しに付随する見出し。"試料"項の実試料名など。 b 100 大見出し **"**謝辞"用。 b 101 中見出し カランチ アルコン 見出し以降の本文用。謝辞もこのスタイルを使用。 b\_200\_小見出し\_文字 "文献"用。 e 000 数式行 **New Seam Seap 2000** 数式行 e 000 数式行(続) 文献用。 f\_000\_図表タイトル(センタリング) "TABLE"とそれに続くタイトル。 f 001 図表タイトル わいちゃん 表の中で使う文字用。 f\_002\_図表説明文・注釈 図に添付する、Fig.1、Fig.2 などの番号。 f\_004\_表内\_文字 図に添付する、Fig.1、Fig.2 などの番号。 r 000 文献謝辞見出し Fig. Caption の項目で使うキャプション用。 r 001 文献本文 Fig. Caption の項目で使うキャプション用。 z\_098\_ヘッダー(トップページ) Fig. Caption の項目で使うキャプション用。 z\_099 ヘッダー(柱) Fig. Caption の項目で使うキャプション用。

論文中で使用するフォントは題目や項目が和文:MS ゴシック、英文:Arrial で、それ以外は和 文:MS 明朝、英文:Times(Times New Roman)です。テンプレートで指定されています。

スタイルを指定した後、斜体や強調、下付き、上付きなどのフォントの属性変更はスタイルを反 映させた後、Word のフォントの属性変更で指定します。属性変更した後、スタイルを設定しても かまいません。

※以前のスタイルシート利用ではフォントの属性もスタイルシートで変更する必要がありまし たが、今回からはスタイルシートで設定する必要はありません。通常の Word 使用時と同様、フォ ントから設定して下さい。

## ■スタイル割り当て手順

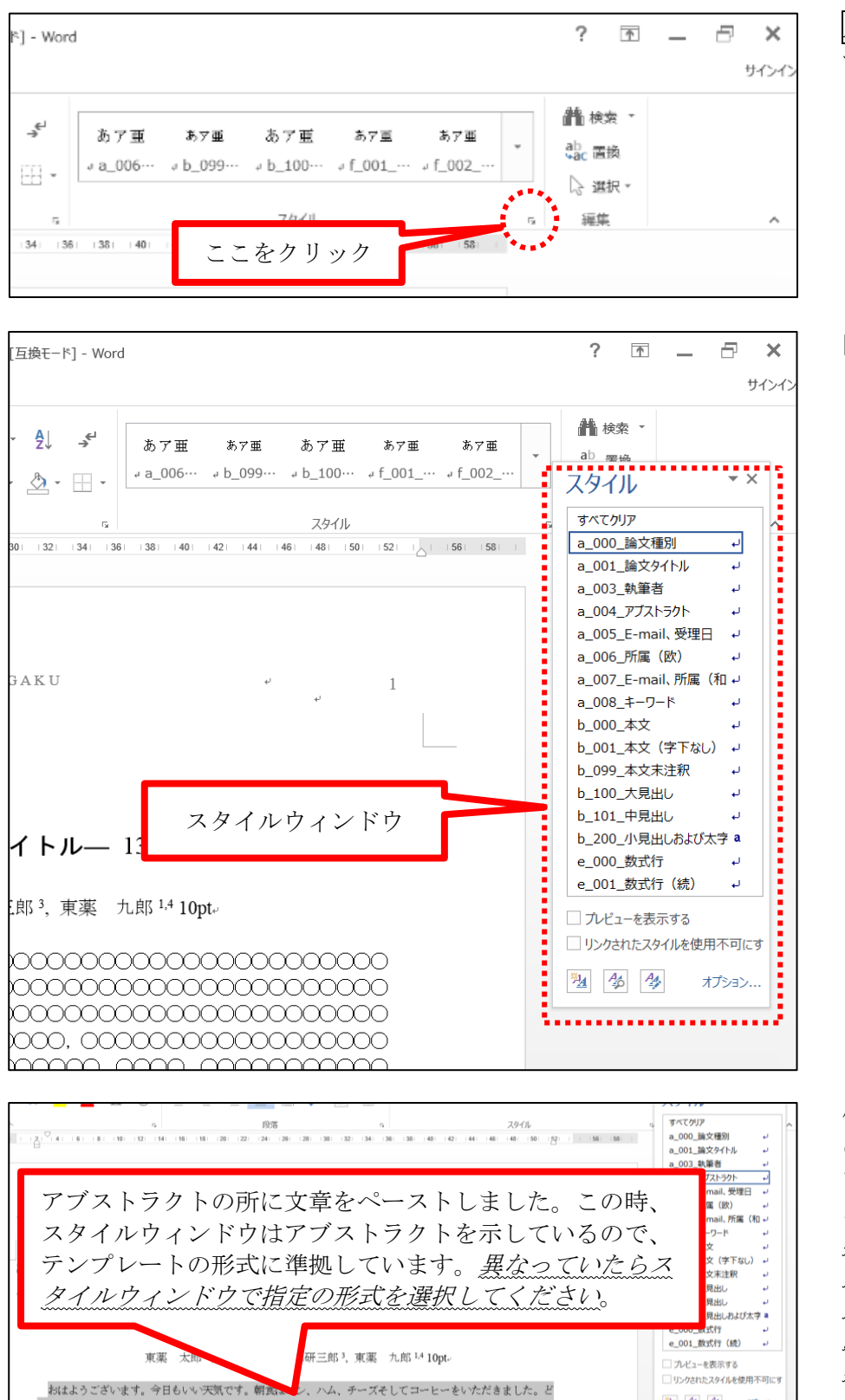

れもおいしかったです。コーヒーは H2O で成分を抽出したものです。コーヒーにはカフェイン(C8H10N4O2)が commonmonmonmonmonmonmonmo mo c 

Alt+Ctrl+Shift+S を押 すか、下図の赤丸部分を クリックします.

図のようにスタイルウィ ンドウが表示されます.

他のワードファイルなど の文章をコピーし、テン プレートファイルにペー ストします.<u>この時、文</u> 章はテンプレートの形式 に準じますが、ペースト の方法やペーストする位 置によってはコピー元の スタイルを引き付いてで いる場合があります. こ の場合、ペースト箇所を 選択し、スタイルウィン ドウからスタイル(左の 場合,a\_004\_アブストラ クト)をクリックして指 定する必要があります。

图 46 48 オプション

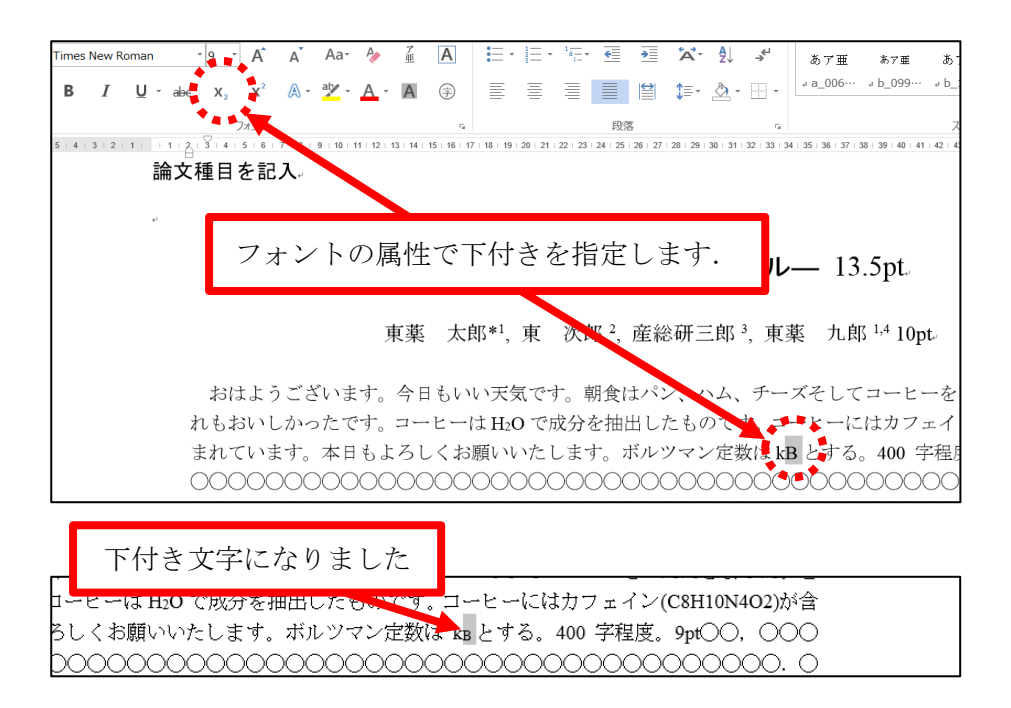

上付き・下付き,斜体・ 太字はスタイルを指定し た後、フォントの属性よ り指定して下さい.コピ ー&ペーストした元のフ ァイルですでにこれらの 属性を指定していれば、 この操作は必要ありませ ん.ペースト時に属性が 反映されているかご確認 下さい.

## ■数式表記法

Word で数式を取り扱う場合、挿入タブにある数式ボタンをクリックするか、もしくは同じく挿 入タブのテキスト区分にあるオブジェクトボタン(オブジェクトの挿入)を選択すると、「オブジ ェクトの挿入」ウィンドウが開き、一覧の中から「Microsoft 数式」を選択すれば数式にを入力す ることができます。どちらをご利用されてもかまいませんが、数式のスタイルを割り当てる必要が あります。以下にその方法を示します。

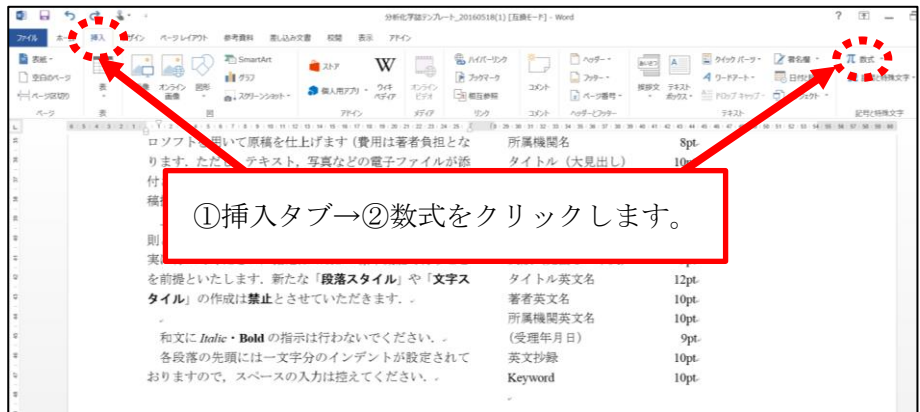

挿入タブをクリックす ると、数式ボタンが表示 されるので、クリックし て数式を入力します。

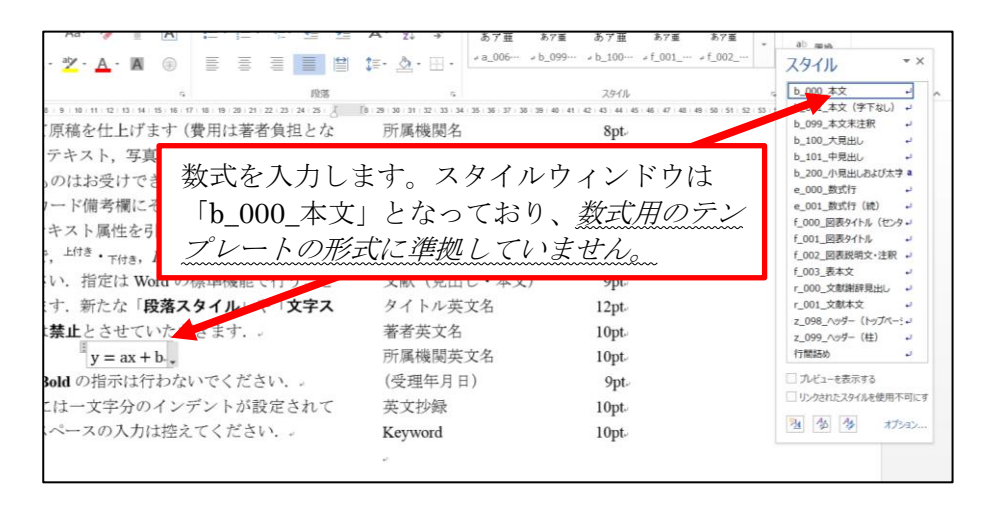

数式入力時には、数式行 はまだテンプレートの形 式には準拠していませ ん。(本文のスタイルを割 り当ててあれば、スタイ ル ウ ィ ン ド ウ に は 「b\_000\_本文」が表示さ れているはずです)

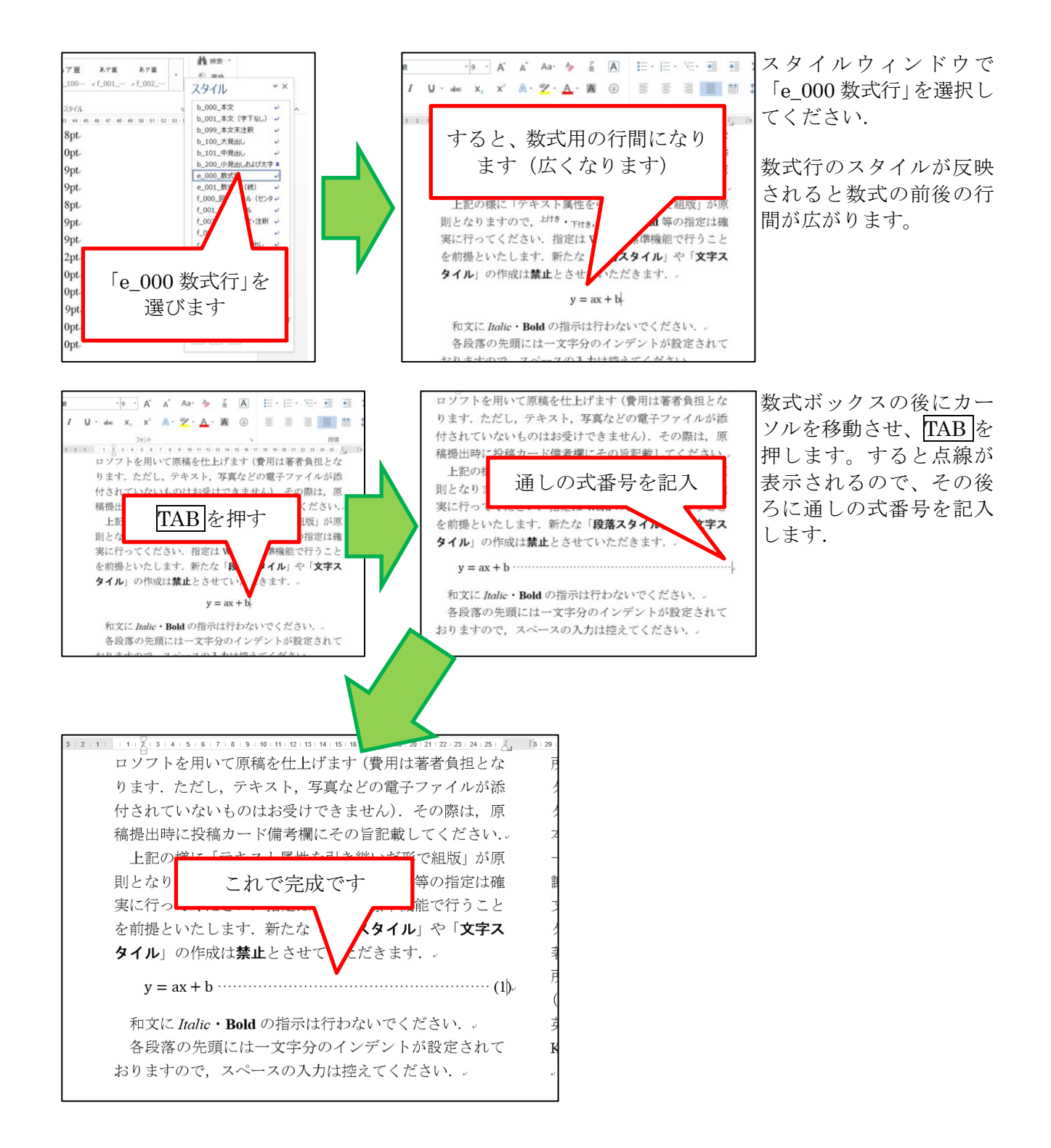